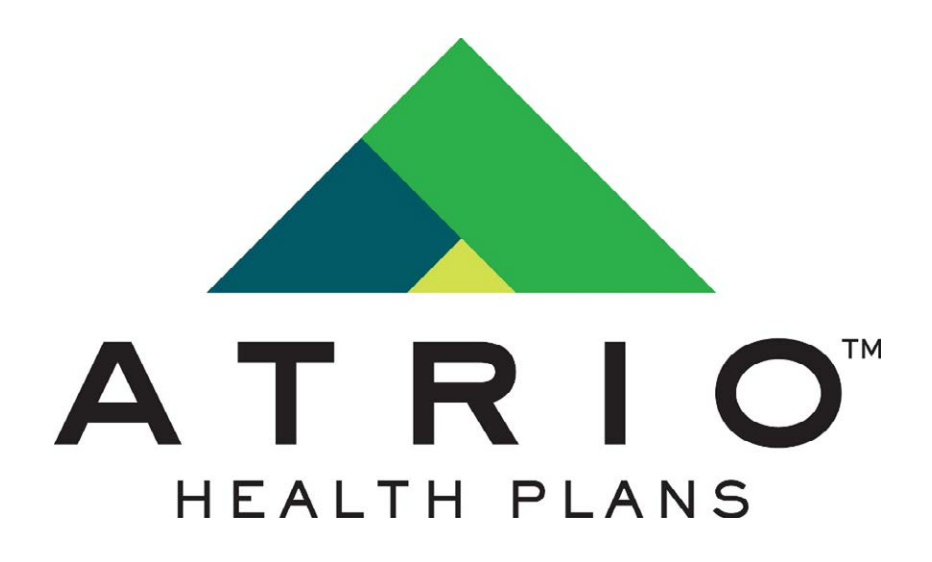

# MEMBER PORTAL

User Guide

December 2019

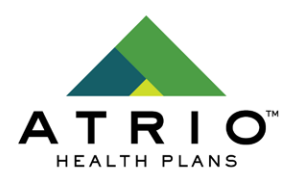

# **Table of Contents**

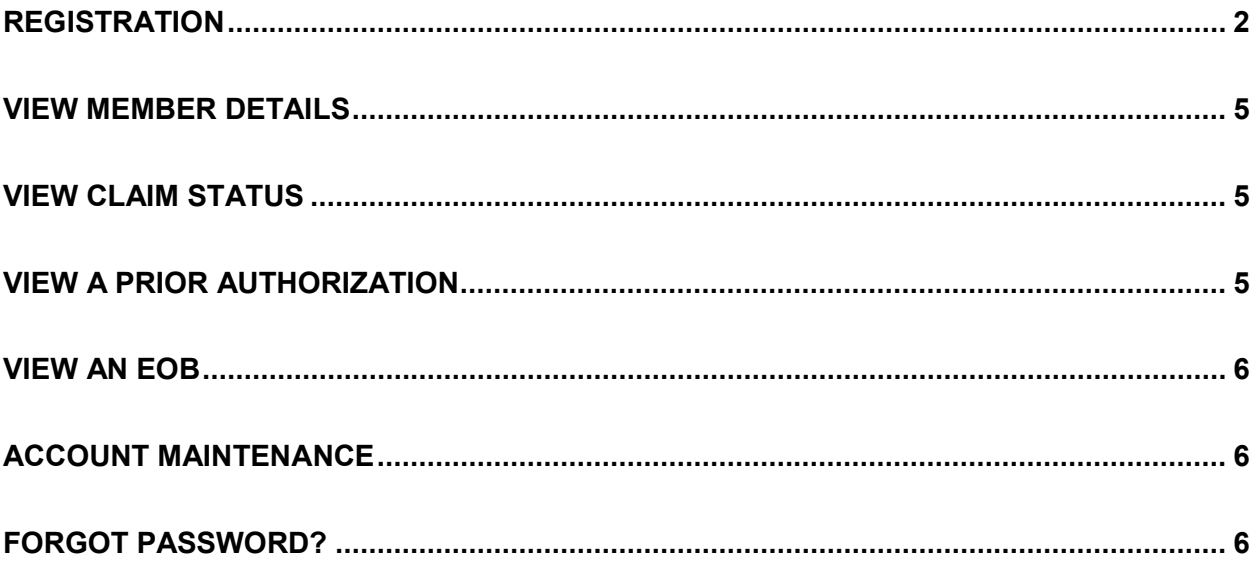

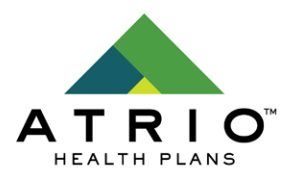

# <span id="page-2-0"></span>**Registration**

Registration is located at the URL [https://atrioprod.ramtechinc.net/.](https://atrioprod.ramtechinc.net/) This can be navigated to by visiting<https://www.atriohp.com/portal/> and clicking the Member Portal link.

Once at the Member Portal link, click "Members".

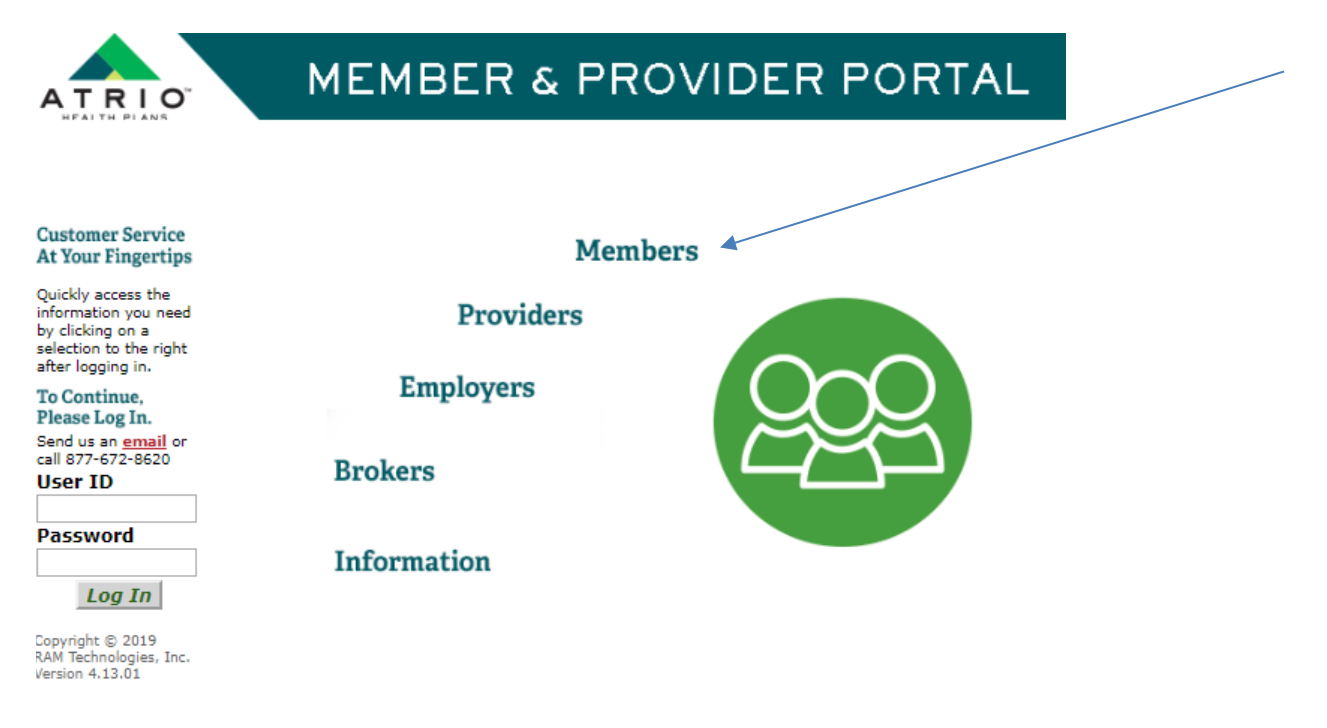

Then click, "New User? Click Here for New Member Registration".

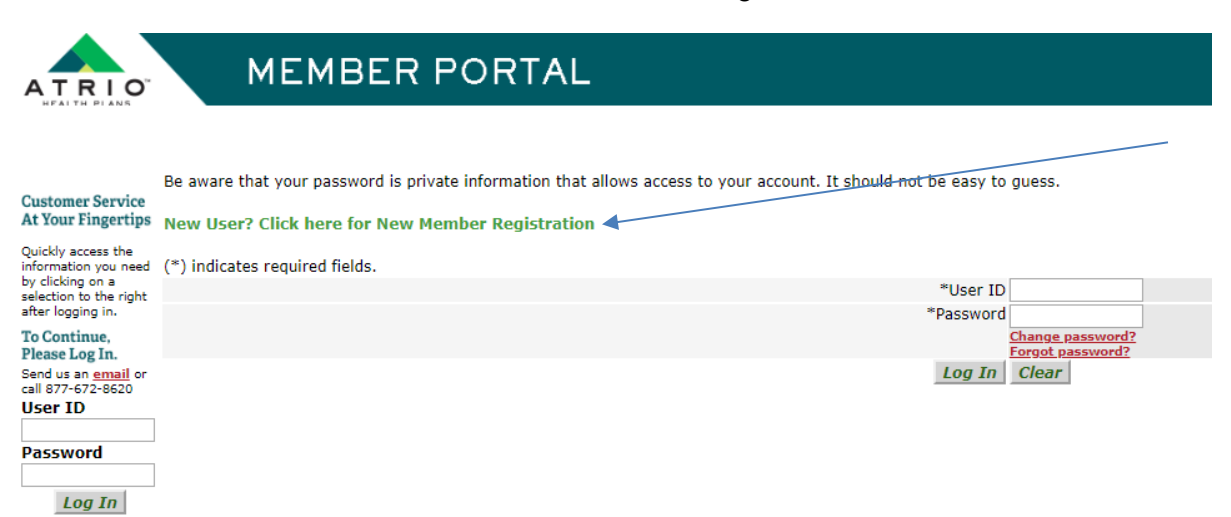

Copyright © 2019<br>RAM Technologies, Inc.<br>Version 4.13.01

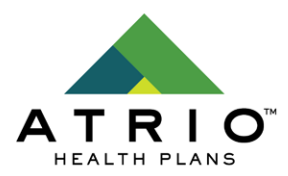

The registration process requires several pieces of information:

- NAME
	- $\circ$  First and last name are required. Please use all capital letters. Middle name is not required.
- MEMBER ID NUMBER
	- $\circ$  This is the member ID number. If the member ID number includes MAA, please capitalize these letters.
- DATE OF BIRTH
	- o This is the member's date of birth.
- ZIP CODE
	- o This is the member's **mailing** zip code.
- EMAIL
	- $\circ$  This is the email to use for the member's account.

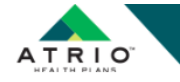

#### **MEMBER PORTAL**

To register for access to the Online Member Portal, please complete and submit the information below.

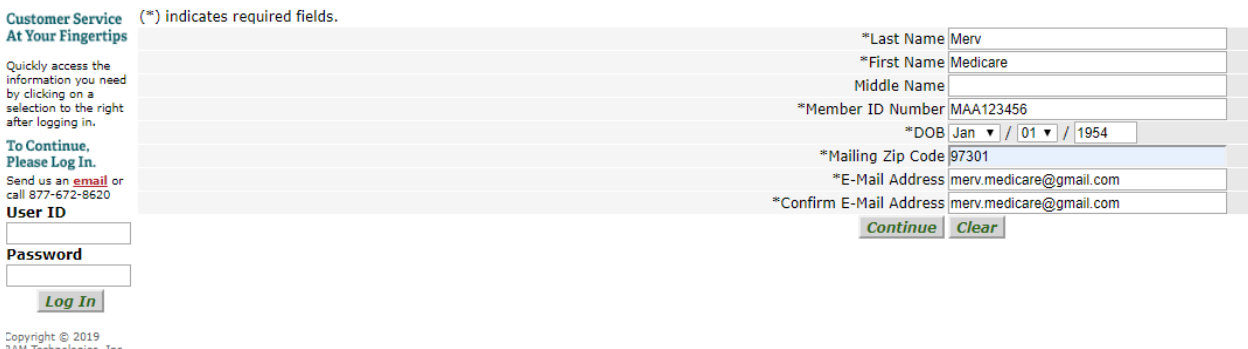

Copyright © 2019<br>RAM Technologies, Inc.<br>Version 4.13.01

The member will need to agree to the terms and conditions before continuing.

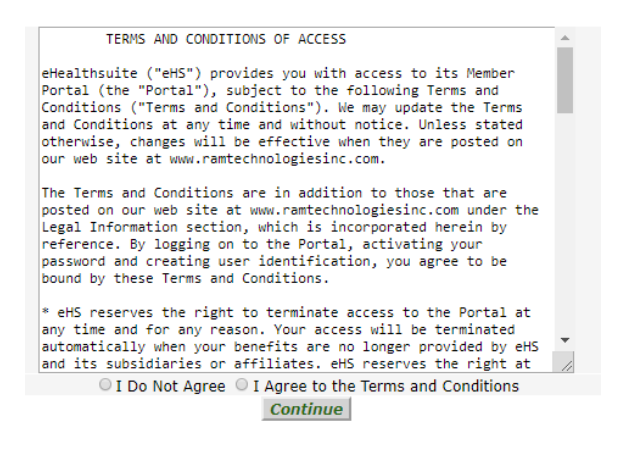

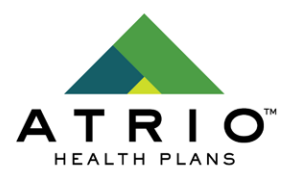

The next screen will ask the member to create the below:

- USER ID
	- $\circ$  This can contain letters and numbers. The length must be between 3 and 15 characters.
- PASSWORD
	- $\circ$  This can contain letters and numbers. The length must be between 3 and 15 characters.
- **SECURITY QUESTION** 
	- $\circ$  This can be one word or a sentence. The security question is a question you will be asked if you forget your password or need to change it.
- SECURITY ANSWER
	- $\circ$  This can be one word or a sentence. This answer will need to be given in order to reset your password.

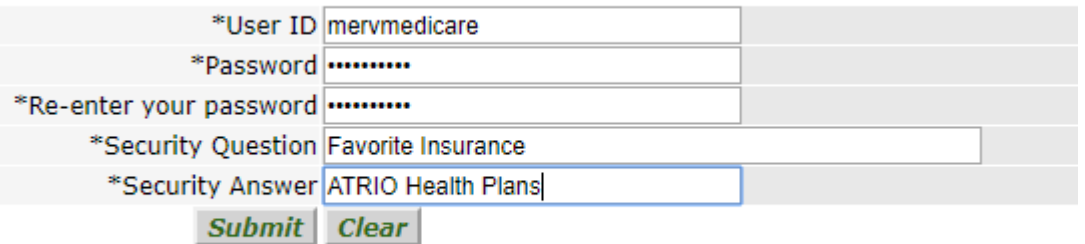

The member will need to select a mailing preference. This is for Medical EOBs only. The selection can be changed later.

**Mailing Preferences** 

Remember to click the Update button to save your changes

Mailing Freedrick Company paper Explanation of Benefits statements? Note - This is for Medical claims ONLY and does not include Pharmacy claims.<br>Users who choose to discontinue the malling of their EOS will receive an e-ma

<sup>®</sup> I want paper Explanation of Benefits (EOB) statements mailed to me.

Once the registration is complete, the member will see this screen. They will also receive an email from [ehsuser@ramtechinc.com.](mailto:ehsuser@ramtechinc.com) The subject will be Welcome to eHealthSuite and the email will provide the User ID.

You have successfully set up your membership account. A confirmation letter and the health plan terms and conditions will be emailed to you.

Welcome! Click the Continue button to go to the main menu.

Continue

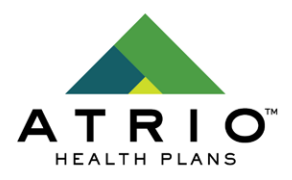

# <span id="page-5-0"></span>**View Member Details**

This page will display the member's name, address, DOC, eligibility and sex.

Members can click their name to view:

- Coverage effective dates
- Primary Care Provider
- Other insurance information
- Emergency contacts

#### <span id="page-5-1"></span>**View Claim Status**

This page will display medical claim information.

Members can enter a date span and click their name to view the below claim information:

- Claim number
- Date of service
- Provider name
- Claim amount
- Claim status
- Paid amount
- Paid date

Members can click their name within any claim and view further claim details:

- Procedure code
- Procedure description
- Copay, Coinsurance and Deductible amounts

# <span id="page-5-2"></span>**View A Prior Authorization**

This page will display medical prior authorization.

Members can enter a date span and click Show Authorizations to view the below details:

- Authorization number
- Authorized provider
- Dates of service
- Authorization decision

Members can click the Authorization Number to view further authorization details:

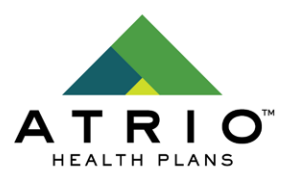

- **Procedure**
- Diagnosis
- Units Requested
- Units Approved

# <span id="page-6-0"></span>**View an EOB**

This page will display medical Explanation of Benefits.

Members can select the statement year and then click on the month of their choice. A PDF image will download a copy of their EOB.

# <span id="page-6-1"></span>**Account Maintenance**

This page will display:

- Mailing preferences The member can chose paperless medical EOBs or paper medical EOBs. If paperless is chosen, the member will receive an email notification when a new EOB statement is available to view.
- Change password The member can change their password.
- Change email The member can change the email address for this account.

# <span id="page-6-2"></span>**Forgot Password?**

If a member has forgotten their password, they can use "Forgot Password?" To reset it.

![](_page_6_Picture_15.jpeg)

![](_page_6_Picture_128.jpeg)

 $Log In$ 

Password

![](_page_7_Picture_0.jpeg)

Click "Forgot Password?" The member can then enter their User ID.

In order to reset your password, please provide us with your User ID.

User ID mervmedicare

Continue Clear

The member can then enter the answer to their security question and enter a new password. Reset Password for: MERVMEDICARE

![](_page_7_Picture_30.jpeg)